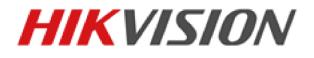

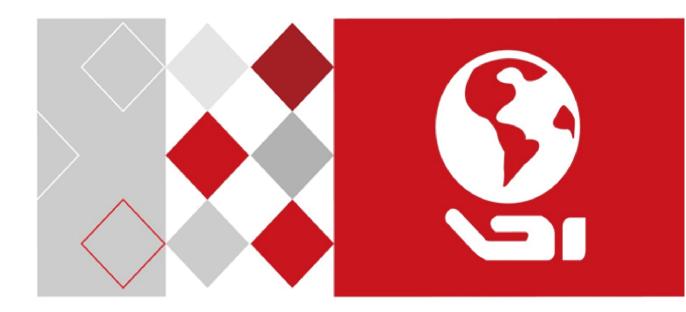

# Face Recognition Terminal

User Manual

#### <u>User Manual</u>

©2018 Hangzhou Hikvision Digital Technology Co., Ltd. This manual is applied for face recognition terminal.

| Series                    | Models       |
|---------------------------|--------------|
| Face Recognition Terminal | DS-K1T604M   |
|                           | DS-K1T604MF  |
|                           | DS-K1T604MFR |

*Note:* In the model, F represents the product contains fingerprint module. M represents the product supports swiping Mifare card.

It includes instructions on how to use the Product. The software embodied in the Product is governed by the user license agreement covering that Product.

#### About this Manual

This Manual is subject to domestic and international copyright protection. Hangzhou Hikvision Digital Technology Co., Ltd. ("Hikvision") reserves all rights to this manual. This manual cannot be reproduced, changed, translated, or distributed, partially or wholly, by any means, without the prior written permission of Hikvision.

#### Trademarks

**HIKVISION** and other Hikvision marks are the property of Hikvision and are registered trademarks or the subject of applications for the same by Hikvision and/or its affiliates. Other trademarks mentioned in this manual are the properties of their respective owners. No right of license is given to use such trademarks without express permission.

#### Disclaimer

TO THE MAXIMUM EXTENT PERMITTED BY APPLICABLE LAW, HIKVISION MAKES NO WARRANTIES, EXPRESS OR IMPLIED, INCLUDING WITHOUT LIMITATION THE IMPLIED WARRANTIES OF MERCHANTABILITY AND FITNESS FOR A PARTICULAR PURPOSE, REGARDING THIS MANUAL. HIKVISION DOES NOT WARRANT, GUARANTEE, OR MAKE ANY REPRESENTATIONS REGARDING THE USE OF THE MANUAL, OR THE CORRECTNESS, ACCURACY, OR RELIABILITY OF INFORMATION CONTAINED HEREIN. YOUR USE OF THIS MANUAL AND ANY RELIANCE ON THIS MANUAL SHALL BE WHOLLY AT YOUR OWN RISK AND RESPONSIBILITY.

REGARDING TO THE PRODUCT WITH INTERNET ACCESS, THE USE OF PRODUCT SHALL BE WHOLLY AT YOUR OWN RISKS. OUR COMPANY SHALL NOT TAKE ANY RESPONSIBILITIES FOR ABNORMAL OPERATION, PRIVACY LEAKAGE OR OTHER DAMAGES RESULTING FROM CYBER ATTACK, HACKER ATTACK, VIRUS INSPECTION, OR OTHER INTERNET SECURITY RISKS; HOWEVER, OUR COMPANY WILL PROVIDE TIMELY TECHNICAL SUPPORT IF REQUIRED.

SURVEILLANCE LAWS VARY BY JURISDICTION. PLEASE CHECK ALL RELEVANT LAWS IN YOUR JURISDICTION BEFORE USING THIS PRODUCT IN ORDER TO ENSURE THAT YOUR USE CONFORMS THE APPLICABLE LAW. OUR COMPANY SHALL NOT BE LIABLE IN THE EVENT THAT THIS PRODUCT IS USED WITH ILLEGITIMATE PURPOSES.

IN THE EVENT OF ANY CONFLICTS BETWEEN THIS MANUAL AND THE APPLICABLE LAW, THE LATER PREVAILS.

#### Support

Should you have any questions, please do not hesitate to contact your local dealer.

#### **Regulatory Information**

#### **FCC Information**

Please take attention that changes or modification not expressly approved by the party responsible for compliance could void the user's authority to operate the equipment.

**FCC compliance:** This equipment has been tested and found to comply with the limits for a Class B digital device, pursuant to part 15 of the FCC Rules. These limits are designed to provide reasonable protection against harmful interference in a residential installation. This equipment generates, uses and can radiate radio frequency energy and, if not installed and used in accordance with the instructions, may cause harmful interference to radio communications. However, there is no guarantee that interference will not occur in a particular installation. If this equipment does cause harmful interference to radio or television reception, which can be determined by turning the equipment off and on, the user is encouraged to try to correct the interference by one or more of the following measures:

—Reorient or relocate the receiving antenna.

---Increase the separation between the equipment and receiver.

--Connect the equipment into an outlet on a circuit different from that to which the receiver is connected.

-Consult the dealer or an experienced radio/TV technician for help.

This equipment should be installed and operated with a minimum distance 20cm between the radiator and your body.

#### **FCC Conditions**

This device complies with part 15 of the FCC Rules. Operation is subject to the following two conditions:

1. This device may not cause harmful interference.

2. This device must accept any interference received, including interference that may cause undesired operation.

#### **EU Conformity Statement**

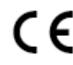

This product and - if applicable - the supplied accessories too are marked with "CE" and comply therefore with the applicable harmonized European standards listed under the RE Directive 2014/53/EU, the EMC Directive 2014/30/EU, the RoHS

Directive 2011/65/EU

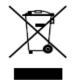

2012/19/EU (WEEE directive): Products marked with this symbol cannot be disposed of as unsorted municipal waste in the European Union. For proper recycling, return this product to your local supplier upon the purchase of equivalent new equipment, or dispose of it at designated collection points. For more information see:

www.recyclethis.info

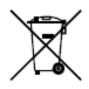

2006/66/EC (battery directive): This product contains a battery that cannot be disposed of as unsorted municipal waste in the European Union. See the product documentation for specific battery information. The battery is marked with this symbol, which may include lettering to indicate cadmium (Cd), lead (Pb), or mercury (Hg). For proper recycling, return the battery to your supplier or to a

designated collection point. For more information see: <u>www.recyclethis.info</u>

(1) 이 기기는 가정용으로 전자파적합등록을 한 기기로서 주거지역에서는 물론 모든 지역에서 사용할 수 있습니다.

(2) 당해 무선설비는 전파혼신 가능성이 있으므로 인명안전과 관련된 서비스는 할 수 없음。

#### **Safety Instruction**

These instructions are intended to ensure that user can use the product correctly to avoid danger or property loss.

The precaution measure is divided into Warnings and Cautions:

Warnings: Neglecting any of the warnings may cause serious injury or death.

**Cautions:** Neglecting any of the cautions may cause injury or equipment damage.

| A                   |         |                        |
|---------------------|---------|------------------------|
| Warnings            | Follow  | Cautions Follow these  |
| these safeguards to |         | precautions to prevent |
| prevent             | serious | potential injury or    |
| injury or death.    |         | material damage.       |

# \land Warnings

- All the electronic operation should be strictly compliance with the electrical safety regulations, fire prevention regulations and other related regulations in your local region.
- Please use the power adapter, which is provided by normal company. The power consumption cannot be less than the required value.
- Do not connect several devices to one power adapter as adapter overload may cause over-heat or fire hazard.
- Please make sure that the power has been disconnected before you wire, install or dismantle the device.
- When the product is installed on wall or ceiling, the device shall be firmly fixed.
- If smoke, odors or noise rise from the device, turn off the power at once and unplug the power cable, and then please contact the service center.

 If the product does not work properly, please contact your dealer or the nearest service center. Never attempt to disassemble the device yourself. (We shall not assume any responsibility for problems caused by unauthorized repair or maintenance.)

# ▲ Cautions

- Do not drop the device or subject it to physical shock, and do not expose it to high electromagnetism radiation. Avoid the equipment installation on vibrations surface or places subject to shock (ignorance can cause equipment damage).
- Do not place the device in extremely hot (refer to the specification of the device for the detailed operating temperature), cold, dusty or damp locations, and do not expose it to high electromagnetic radiation.
- The device cover for indoor use shall be kept from rain and moisture.
- Exposing the equipment to direct sun light, low ventilation or heat source such as heater or radiator is forbidden (ignorance can cause fire danger).
- Do not aim the device at the sun or extra bright places. A blooming or smear may occur otherwise (which is not a malfunction however), and affecting the endurance of sensor at the same time.
- Please use the provided glove when open up the device cover, avoid direct contact with the device cover, because the acidic sweat of the fingers may erode the surface coating of the device cover.
- Please use a soft and dry cloth when clean inside and outside surfaces of the device cover, do not use alkaline detergents.
- Please keep all wrappers after unpack them for future use. In case of any failure occurred, you need to return the device to the factory with the original wrapper. Transportation without the original wrapper may result in damage on the device and lead to additional costs.
- Improper use or replacement of the battery may result in hazard of explosion. Replace with the same or equivalent type only. Dispose of used batteries according to the instructions provided by the battery manufacturer.

# **Table of Contents**

| Chapter 1  | Overview7                                          |
|------------|----------------------------------------------------|
| 1.1 l      | ntroduction7                                       |
| 1.2 N      | Nain Features   7                                  |
| Chapter 2  | Appearance9                                        |
| Chapter 3  | Installation11                                     |
| 3.1 I      | nstalling with Gang Box11                          |
| 3.2 I      | nstalling without Gang Box12                       |
| Chapter 4  | Terminal Connection15                              |
| Chapter 5  | Basic Operation17                                  |
| 5.1 A      | ctivate Device17                                   |
| 5.1.1      | Activating via Device17                            |
| 5.1.2      | Activating via SADP Software18                     |
| 5.1.3      | Activating via Client Software19                   |
| 5.2 L      | ogin22                                             |
| 5.3 0      | General Parameters Settings23                      |
| 5.3.1      | Communication Settings23                           |
| 5.3.2      | System Settings                                    |
| 5.3.3      | Setting Time                                       |
| 5.4 L      | Jser Management                                    |
| 5.4.1      | Adding User                                        |
| 5.4.2      | Managing User                                      |
| 5.5 S      | etting Access Control Parameters                   |
| 5.6 C      | Other Managements                                  |
| 5.6.1      | Managing Data                                      |
| 5.6.2      | Managing Log Query                                 |
| 5.6.3      | Importing/Exporting Data                           |
| 5.6.4      | Testing41                                          |
| 5.6.5      | Viewing System Information43                       |
| 5.7 A      | uthenticating Identity44                           |
| 5.7.1      | Authenticating via 1:1 Matching44                  |
| 5.7.2      | Authenticating via 1:N Matching45                  |
| 5.7.3      | Authenticating via 1:1 Matching and 1:N Matching45 |
| Chapter 6  | Tips for Scanning Fingerprint47                    |
| Appendix / | A Tips When Collecting/Comparing Face Picture49    |

| A.1 Positions (Recommended Distance:0.5m)    | 49 |
|----------------------------------------------|----|
| A.2 Expression                               |    |
| A.3 Posture                                  |    |
| A.4 Size                                     |    |
| Appendix B Tips for Installation Environment | 51 |
| Appendix C Dimension                         |    |

# **Chapter 1 Overview**

# **1.1 Introduction**

DS-K1T604 series face recognition terminal is a kind of access control device for face recognition, which is mainly applied in security access control systems, such as logistic centers, airports, university campuses, alarm centrals, dwellings and so on.

# **1.2 Main Features**

- 7-inch LCD touch screen with the screen ratio of 16:9 and the resolutions of 1280 × 800 pixel to display operation interface, detect live face, view live video, etc.
- Display advertising pictures or texts
- 2,000,000 pixel wide-angle lens
- Adjusts supplement light brightness manually
- QR code authentication
- Face recognition distance: between 0.3 m and 1 m
- Suggested height for face recognition: between 1.4 m and 1.9 m
- Live face detection: Only live face can be detected and authenticated
- Deep learning algorithm
- Max. 10,000 face pictures storage
- Multiple authentication modes: face picture, card and face picture, card and fingerprint and face picture, face picture and fingerprint, auto mode (switch between face picture, and card and face picture automatically).

*Note:* Only products with fingerprint module support the fingerprint scanning function.

- Face recognition duration  $\leq 0.5$  s/User; face recognition accuracy rate  $\geq 99\%$
- Device parameters management, search, and settings
- Imports card and user data to the device via TCP/IP communication or USB disk
- Stand-alone operation
- Transmits data (authentication results and face pictures) to the client software via TCP/IP communication
- Imports data (face pictures and blacklist) to the device via the USB disk or from the client software
- Exports data (face pictures and events) from the device via the USB disk
- Blacklist management

Compare the user with the blacklist in the system and transmits the result to the client software

- Manage, search and set device data after logging the system backend
- Connects one external card reader via RS-485 protocol
- Connects external access controller or Wiegand card reader via Wiegand protocol
- Connects secure door control unit via RS-485 protocol to avoid the door opening when the terminal is destroyed
- Two-way audio

# **Chapter 2** Appearance

Refer to the following contents for detailed information of the face recognition terminal:

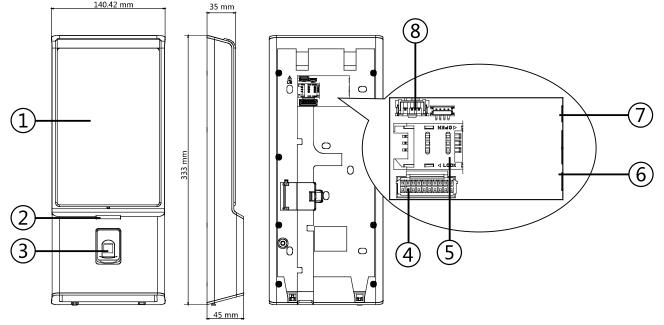

#### Table 2-1 Description of Face Recognition Terminal

| No. | Name              | Description                                                      |  |  |  |
|-----|-------------------|------------------------------------------------------------------|--|--|--|
| 1   | Display Screen    | 7-inch LCD touch screen with the resolution of $1280 \times 800$ |  |  |  |
|     |                   | Solid Red: Standby.                                              |  |  |  |
|     |                   | Flashing Red: Authentication failed.                             |  |  |  |
| 2   | Indicator         | Solid Green: Authentication completed.                           |  |  |  |
|     |                   | Flashing Green: Authenticating (combined)                        |  |  |  |
|     | Fingerprint       | Scan fingerprint or swipe card.                                  |  |  |  |
|     | Module + Card     | <i>Note:</i> Only the device with the fingerprint scanning       |  |  |  |
| 3   | Swiping Area      | function contains this part.                                     |  |  |  |
| 5   |                   | Swipe card within this area.                                     |  |  |  |
|     | Card Swiping Area | <i>Note:</i> Only the device without the fingerprint scanning    |  |  |  |
|     |                   | function contains this part.                                     |  |  |  |
|     |                   | Connect to other external devices, including RS-485 card         |  |  |  |
| 4   | Wiring Terminals  | reader, Wiegand card reader, door lock, alarm input,             |  |  |  |
|     |                   | alarm output, etc.                                               |  |  |  |

| 5 | Micro SIM Card<br>Slot | Insert SIM card.         |
|---|------------------------|--------------------------|
| 6 | Network Interface      | Connect to Ethernet.     |
| 7 | Network Interface      | Connect to Ethernet.     |
| 8 | Power Interface        | Connect to power supply. |

# **Chapter 3 Installation**

#### Installation Environment:

- Install the device indoors, at least 2 meters away from the light, and at least 3 meters away from the window or the door.
- Make sure the environment illumination is more than 100Lux.

*Note:* For details about installation environment, see *Appendix B Tips for Installation Environment*. **Installation Types:** Wall mounting with gang box and wall mounting without gang box.

# 3.1 Installing with Gang Box

#### Steps:

1. According to the datum line on the mounting template, stick the mounting template on the wall or other surface, 1.4 meters higher than the ground.

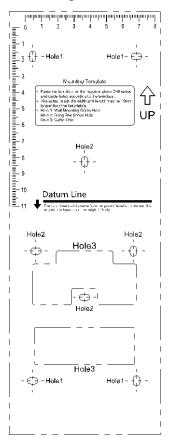

- 2. Drill holes on the wall or other surface according to the mounting template and install the gang box (80mm×80mm).
- 3. Use two supplied screws to secure the mounting plate on the gang box.
- 4. Use another four supplied screws to secure the mounting plate on the wall.

- 5. Remove the screw at the bottom of the device.
- 6. Align the terminal with the mounting plate and buckle them together.
- 7. Use a hex wrench to fasten the screw at the bottom.

#### Notes:

- The installation height here is the recommended height. You can change it according to your actual needs.
- For easy installation, drill holes on mounting surface according to the supplied mounting template.

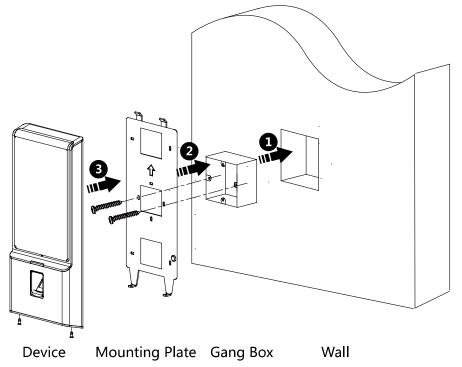

# **3.2 Installing without Gang Box**

#### Steps:

1. According to the basline on the mounting template, stick the mounting template on the wall or other surface, 1.4 meters higher than the ground.

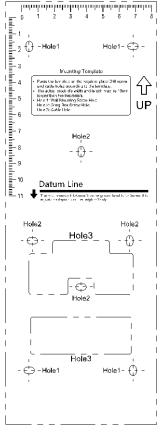

- 2. Drill 4 holes on the wall or other surface according to Hole 1 in the mounting template.
- 3. Insert the screw sockets of the setscrews in the drilled holes.

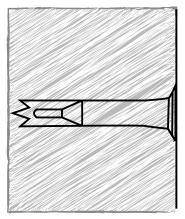

- 4. Align the 4 holes to the mounting plate with the drilled holes.
- 5. Fix and fasten the screws in the sockets on the wall or other surface.
- 6. Remove the two screws at the bottom of the device.
- 7. Align the terminal with the mounting plate and buckle them together.
- 8. Use a hex wrench to fasten the screw at the bottom.

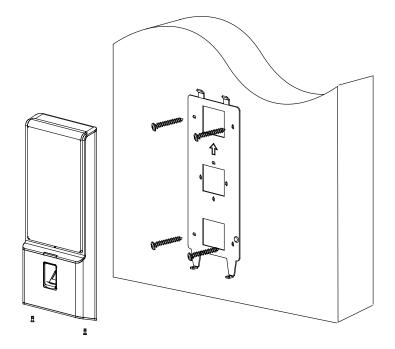

# **Chapter 4 Terminal Connection**

You can connect the RS-485 terminal with the RS-485 card reader, connect the NC and COM terminals with the door lock, connect the SENSOR/BUTTON/GND terminal with the exit button, connect the alarm output and input terminal with the alarm output/input devices, and connect the Wiegand terminal with the Wiegand card reader or the access controller.

If connect the WIEGAND terminal with the access controller, the face recognition terminal can transmit the authentication information to the access controller and the access controller can judge whether to open the door or not.

The wiring diagram is as follows:

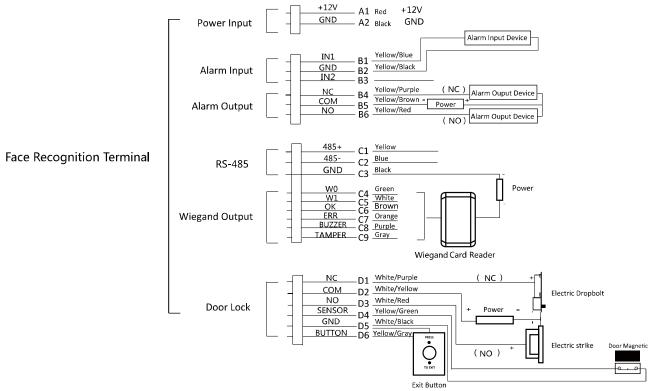

You can also connect the terminal with the seucure door control unit. The wiring diagram is as follows:

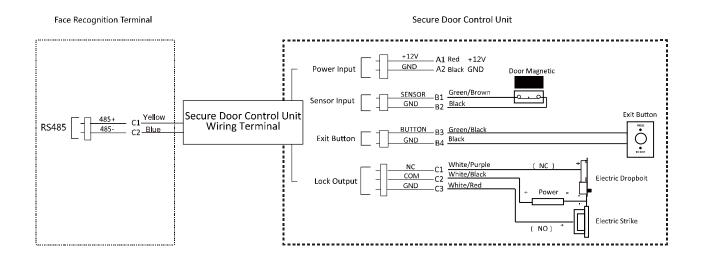

# **Chapter 5 Basic Operation**

# 5.1 Activate Device

#### Purpose:

You are required to activate the terminal first before using it.

Activation via device, activation via SADP, and activation via client software are supported. The default values of the control terminal are as follows.

- The default IP address: 192.0.0.64.
- The default port No.: 8000.
- The default user name: admin.

## 5.1.1 Activating via Device

If the device is not activated, you can activate the device after it is powering on.

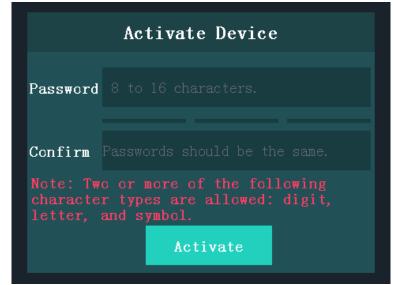

#### Steps:

- 1. Tap the Password field and create a password.
- 2. Tap the Confirm field and input the password again.
- 3. Tap Activate and the device will be activated.

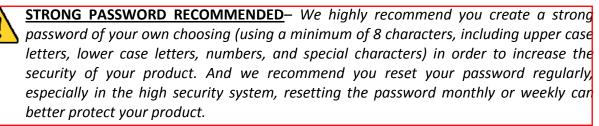

## 5.1.2 Activating via SADP Software

#### Purpose:

SADP software is used for detecting the online device, activating the device, and resetting the password.

Get the SADP software from the supplied disk or the official website, and install the SADP according to the prompts. Follow the steps to activate the device.

#### Steps:

- 1. Run the SADP software to search the online devices.
- 2. Check the device status from the device list, and select an inactive device.

| SADP            |                 |                   |                                  |                     |                |                   |                     | 0 _ 0 ×              |
|-----------------|-----------------|-------------------|----------------------------------|---------------------|----------------|-------------------|---------------------|----------------------|
| Total number of | online devices: | 5                 |                                  |                     | Export         | Refresh           | Modify Network P    | arameters            |
| 1               | Subnet Mask     | MAC Address       | Encoding Channel(s)  DSP Version | Start Time          | IPv6 Address   | IPv6 GateWay   IP | Enable DHCP         |                      |
| xxx-xxx-xxx     | 255.255.255.0   | 00-40-4f-6a-7b-13 | 0 V1.0, build 160                | 2016-06-13 10:32:42 | fe80::240:4fff | :: 64             | Device Serial No.:  |                      |
| 1620160107CC    | 255.255.255.0   | 00-40-43-2f-7c-fb | 16 V5.0, build 160               | 2016-06-13 09:23:50 | fe80::240:43f  | :: 64             |                     |                      |
| xxx-xxx-xxx     | 255.255.255.0   | c0-56-e3-b3-bc-c0 | 0 V7.4 build 160                 | 2016-06-06 14:48:25 |                |                   | IP Address:         |                      |
| 20140705AACH    | 255.255.255.0   | 8c-e7-48-74-67-98 | 7 V5.0, build 140                | 2016-06-13 09:27:11 | fe80::8ee7:48  |                   | Port:               |                      |
|                 |                 |                   |                                  |                     |                |                   | Subnet Mask:        |                      |
|                 |                 |                   |                                  |                     |                |                   | Gateway:            |                      |
|                 |                 |                   |                                  |                     |                |                   | IPv6 Address:       |                      |
|                 |                 |                   |                                  |                     |                |                   | IPv6 Gateway:       |                      |
|                 |                 |                   |                                  |                     |                |                   | IPv6 Prefix Length: |                      |
|                 |                 |                   |                                  |                     |                |                   | -                   |                      |
|                 |                 |                   |                                  |                     |                |                   | HTTP Port:          |                      |
|                 |                 |                   |                                  |                     |                |                   |                     |                      |
|                 |                 |                   |                                  |                     |                |                   | Se                  | ecurity Verification |
|                 |                 |                   |                                  |                     |                |                   | Admin Password:     |                      |
|                 |                 |                   |                                  |                     |                |                   | Admin Password.     |                      |
|                 |                 |                   |                                  |                     |                |                   |                     |                      |
|                 |                 |                   |                                  |                     |                |                   |                     | Modify               |
| 4               |                 |                   |                                  |                     |                | •                 |                     | Forgot Password      |

- 3. Create a password in the password field, and confirm the password.
  - **STRONG PASSWORD RECOMMENDED** We highly recommend you create a strong password of your own choosing (using a minimum of 8 characters, including upper case letters, lower case letters, numbers, and special characters) in order to increase the security of your product. And we recommend you reset your password regularly, especially in the high security system, resetting the password monthly or weekly can better protect your product.
- 4. Click **Activate** to activate the device.
- 5. Check the activated device. You can change the device IP address to the same network segment with your computer by either editing the IP address manually or checking the Enable DHCP checkbox.

| Modify Network Parameters |                      |  |  |
|---------------------------|----------------------|--|--|
| Enable DHCP               |                      |  |  |
| Device Serial No.:        |                      |  |  |
| IP Address:               |                      |  |  |
| Port:                     | 8000                 |  |  |
| Subnet Mask:              |                      |  |  |
| Gateway:                  |                      |  |  |
| IPv6 Address:             | ::                   |  |  |
| IPv6 Gateway:             | ::                   |  |  |
| IPv6 Prefix Length:       | 0                    |  |  |
| HTTP Port:                | 80                   |  |  |
| S                         | ecurity Verification |  |  |
| Admin Password:           |                      |  |  |
|                           |                      |  |  |
|                           | Modify               |  |  |
|                           | Forgot Password      |  |  |

6. Input the password and click **Modify** to save the IP address.

### 5.1.3 Activating via Client Software

#### Purpose:

The client software is versatile video management software for multiple kinds of devices.

Get the client software from the supplied disk or the official website, and install the software according to the prompts. Follow the steps to activate the control panel.

#### Steps:

1. Run the client software and the control panel of the software pops up, as shown in the figure below.

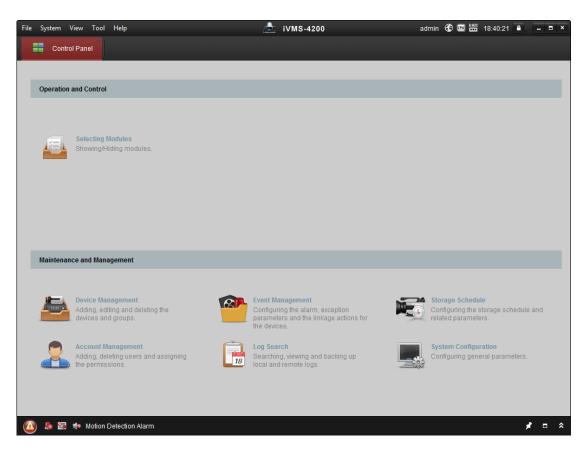

- 2. Click **Device Management** to enter the Device Management interface.
- 3. Check the device status from the device list, and select an inactive device.

|              |                  |           |                   |                                                     | 🕂 😯 Refresh Ever                                                       | ,                                                                                                    |
|--------------|------------------|-----------|-------------------|-----------------------------------------------------|------------------------------------------------------------------------|----------------------------------------------------------------------------------------------------|
| nt 🕂 Add All | 🗹 Modify Netinfo | 🤊 Reset F | Password 🛛 🌻 Acti | vate                                                | Filter                                                                 |                                                                                                    |
| Device Type  | Firmware         | e Version | Security          | Server Port                                         | Device Serial No.                                                      | Start Tir                                                                                                    |
| 03-11-110-4  | 11.4.113         |           | Active            | 8000                                                |                                                                        | 2017-01                                                                                                    |
|              |                  |           | Inactive          | 8000                                                |                                                                        | 2017-01                                                                                                    |
|              |                  |           |                   |                                                     |                                                                        |                                                                                                    |
|              |                  |           |                   | Device Type   Firmware Version   Security<br>Active | Device Type   Firmware Version   Security   Server Port<br>Active 8000 | Device Type       Firmware Version       Security       Server Port       Device Serial No.       Active     8000 |

- 4. Check the device status from the device list, and select an inactive device.
- 5. Click **Activate** to pop up the Activation interface.
- 6. In the pop-up window, create a password in the password field, and confirm the password.

**STRONG PASSWORD RECOMMENDED**– We highly recommend you create a strong password of your own choosing (using a minimum of 8 characters, including upper case letters, lower case letters, numbers, and special characters) in order to increase the security of your product. And we recommend you reset your password regularly, especially in the high security system, resetting the password monthly or weekly can better protect your product.

|             | Activate Device                                                                                                    | × |
|-------------|----------------------------------------------------------------------------------------------------|---|
| Password:   |                                                                                                    | ] |
| Confirm Pas | The password ( 8 to 16 characters)<br>should contain two or more of the<br>following character types: numeric, low |   |
|             | OK Cancel                                                                                                    |   |

- 7. Click **OK** button to start activation.
- 8. Click the **Modify Netinfor** button to pop up the Network Parameter Modification interface.
- 9. Change the device IP address to the same network segment as your computer by modifying the IP address manually.
- 10. Input the password and click **OK** to save the settings.

After activation, you will enter the initial page:

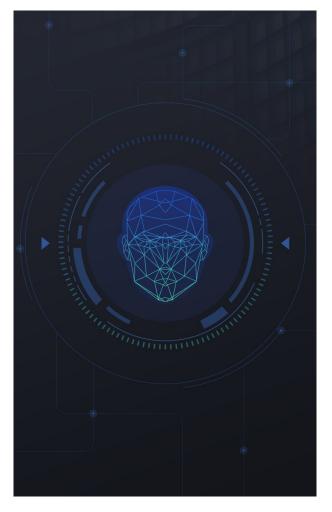

# 5.2 Login

You should enter the system backend first before setting the device parameters. *Steps:* 

- 1. Long tap the initial page for 3s to open the password inputting window.
- Tap the Password field and input the device activation password.
   *Note:* The password here is the activation password.
- 3. Tap **OK** to enter the home page.

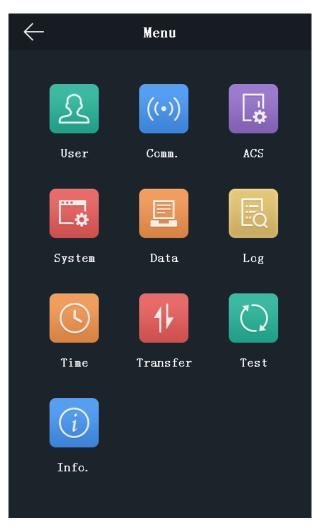

#### Notes:

- The device will be locked for 30 minutes after 5 failed password attempts.
- For details about setting the administrator authentication mode, see 5.4.1 Adding User.

# **5.3 General Parameters Settings**

## 5.3.1 Communication Settings

#### Purpose:

You can set the network parameters, the RS -485 parameters, and the Wiegand parameters on the communication settings page.

Tap **Comm.** (Communication Settings) on the Home page to enter the Communication Settings page.

#### **Setting Network Parameters**

#### Purpose:

You can set the device network parameters, including the IP address, the subnet mask, and the gateway.

#### Steps:

1. On the Communication Settings page, tap **Network** to enter the Network tab.

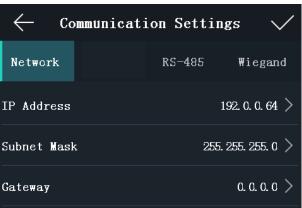

- 2. Configure the network parameters, including IP Address, Subnet Mask, and Gateway. *Notes:* 
  - The device's IP address and the computer IP address should be in the same LAN.
  - To avoid IP addresses confliction, the IP address of Network Interface 1 and 2 should be different if you want to apply both of them.
- 3. Tap  $\sqrt{}$  to save the network parameters.

#### **Setting RS-485 Parameters**

#### Purpose:

The face recognition terminal can connect external access controller, secure door control unit or card reader via the RS-485 terminal.

#### Steps:

1. On the Communication Settings page, tap **RS-485** to enter the RS-485 tab.

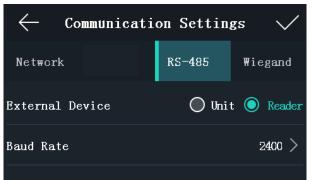

- Select an external device according to your actual needs.
   Note: Controller represents the access controller, Unit represents the secure door control unit and Reader represents the card reader.
- 3. Tap **Baud Rate** to enter the Baud Rate page.
- 4. Select a baud rate for connecting external device via RS-485 protocol.
- 5. In the Communication Settings page, select an RS-485 address.
- 6. Tap  $\sqrt{}$  to save the RS-485 parameters and go back to the Home page.

*Note:* If you change the external device, and save the device parameters, the device will reboot automatically.

### **Setting Wiegand Parameters**

#### Purpose:

You can set the Wiegand transmission direction and the Wiegand mode.

### Steps:

1. On the Communication Settings page, tap **Wiegand** to enter the Wiegand tab.

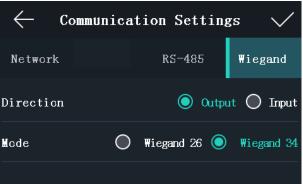

- 2. Tap the slider to enable the Wiegand function.
- 3. Select the transmission direction and its mode.

#### **Transmission Direction:**

- Output: A face recognition terminal can connect an external access controller. And the two devices will transmit the card No. via Wiegand 26 or Wiegand 34 mode.
- Input: A face recognition terminal can connect a Wiegand card reader. And there is no need to set the Wiegand mode.

#### Mode:

You can select either Wiegand 26 or Wiegand 34. By default, the system selects Wiegand 34.

4. Tap  $\checkmark$  to save the Wiegand parameters and go back to the Home page.

*Note:* If you change the Wiegand mode and save the parameters, the device will reboot automatically.

## 5.3.2 System Settings

#### Purpose:

On the System Settings page, you can set the system basic parameters, the face picture parameters, the fingerprint parameters, and upgrade the firmware.

On the Home page, tap System (System Settings) to enter the System Settings page.

#### **Setting Basic Parameters**

#### Purpose:

You can set the floor and building No., voice prompt, voice volume, read CPU file, auto enable

supplement light, supplement IR light brightness, and supplement light brightness, and auto enable supplement light threshold.

| $\leftarrow$ | System     | Sett   | ing | s      | $\checkmark$ |
|--------------|------------|--------|-----|--------|--------------|
| Basic        | Face Pic   | . FP   |     | Ma     | aint.        |
| Device ID    |            |        |     |        | 0 >          |
| Time Format  |            |        |     | MM.    | dd. yy >     |
| Keyboard Sou | ınd        |        |     |        |              |
| Voice Prompt | ;          |        |     |        |              |
| Voice Volume | e <b>(</b> | ) Low  | 0   | Medium | 🔵 High       |
| Power Saving | g Mode     |        |     |        |              |
| Auto Enable  | Suppleme   | nt Lig | ,ht |        |              |
| Brightness   |            |        |     |        | 25 >         |

| Parameter                                               | Description                                                                                                    |
|---------------------------------------------------------|----------------------------------------------------------------------------------------------------|
| Floor + Building No.                                    | Set the device floor and building information.                                                                         |
| Voice Prompt                                            | Tap 🚺 or 🔲 to disable or enable the voice promt.                                                                       |
| Voice Volume                                            | Adjust the voice volume. The larger the value, the louder the volume.                                                  |
| Read CPU File                                           | If the device supports swiping CPU card, you can enable the function and the device can read the CPU card information. |
| Auto Enable<br>Supplement Light                         | If enabling the function, when it is too dark, the device will auto open the supplement light.                         |
|                                                         | If disabling the function, the supplement light will be remaining open.                                                |
| Supplement IR Light<br>Brightness                       | Set the IR light when the IR light is enabled.                                                                         |
| Supplement Light<br>Brightness                          | Set the supplement light's brightness. The brightness ranges from 0 to 100.                                            |
|                                                         | 0 refers to turning off the light. 1 refers to the darkest, and 100 refers to the brightest.                           |
| Auto Enable<br>Supplement Light<br>Brightness Threshold | The supplement light will be enabled automatically when the actual illumination value is less than the configured one. |

### **Setting Face Picture Parameters**

#### Purpose:

You can set the face picture 1:N match threshold, 1:1 match threshold, live face detection, min. detection area (width), min. detection area (height), min. detection width (close to), margin (left), margin (top), margin (right), margin (bottom), pitch angle, yaw angle, pupillary distance, and score.

| $\leftarrow$ | System S  | Setting | s      | $\checkmark$ |
|--------------|-----------|---------|--------|--------------|
| Basic        | Face Pic. | FP      | Mai    | nt.          |
| 1:N Level    | 🔘 Nor     | mal O   | High 🔘 | Higher       |
| 1:1 Level    | O Nor     | mal O   | High 🔘 | Higher       |
| Recognition  | Interval  |         | No De  | elay >       |
| Live Face D  | etection  |         |        |              |
| Duplicated   | Person    |         |        |              |

| Devenuetor                      | Description                                                                                                    |  |  |
|---------------------------------|----------------------------------------------------------------------------------------------------|--|--|
| Parameter                       | Description                                                                                                    |  |  |
| 1:N Security Level              | Set the matching security level when authenticating via 1:N matching mode.                                                                                                    |  |  |
| 1:1 Security Level              | Set the matching security level when authenticating via 1:1 matching mode.                                                                                                    |  |  |
| Live Face Detection             | Enable or disable the live face detection function. If<br>enabling the function, the device can recognize whether<br>the person is a live one or not.                                                                                                    |  |  |
| Min. Detection Area<br>(Width)  | When the distance between the camera and the user is<br>long, the parameter represents the minimum percentage of<br>the facial width in the total width of the recognition area.<br>The actual percentage should be larger than the configured<br>value when face picture authentication. Other percentages,<br>distances and angles in this table should also meet their<br>conditions.<br>Recommended Value: 14 |  |  |
| Min. Detection Area<br>(Height) | When the distance between the camera and the user is<br>long, the parameter represents the minimum percentage of<br>the facial height in the total height of the recognition area.<br>The actual percentage should be larger than the configured<br>value when face picture authentication. Other percentages,<br>distances and angles in this table should also meet their<br>conditions.                        |  |  |

|                      | Recommended Value: 12                                           |  |
|----------------------|-----------------------------------------------------------------|--|
| Min. Detection Width | When the distance between the camera and the user is            |  |
| (Close to)           | short, the parameter represents the minimum percentage          |  |
|                      | of the facial width in the total width of the recognition area. |  |
|                      | The actual percentage should be larger than the configured      |  |
|                      | value when face picture authentication. In this condition,      |  |
|                      | the device will not detect other parameters.                    |  |
| Margin (Left)        | The distance from the face left side to the left margin in the  |  |
|                      | recognition area.                                               |  |
|                      | The actual distance should be larger than the configured        |  |
|                      | value when face picture authentication. Other percentages,      |  |
|                      | distances, and angles should also meet their conditions.        |  |
| Margin (Top)         | The distance from the face top side to the top margin in the    |  |
|                      | recognition area.                                               |  |
|                      | The actual distance should be larger than the configured        |  |
|                      | value when face picture authentication. Other percentages,      |  |
|                      | distances, and angles should also meet their conditions.        |  |
| Margin (Right)       | The distance from the face right side to the right margin in    |  |
|                      | the recognition area.                                           |  |
|                      | The actual distance should be larger than the configured        |  |
|                      | value when face picture authentication. Other percentages,      |  |
|                      | distances, and angles should also meet their conditions.        |  |
| Margin (Bottom)      | The distance from the face bottom side to the bottom            |  |
|                      | margin in the recognition area.                                 |  |
|                      | The actual distance should be larger than the configured        |  |
|                      | value when face picture authentication. Other percentages,      |  |
|                      | distances, and angles should also meet their conditions.        |  |
| Pitch Angle          | The maximum pitch angle when face authentication.               |  |
|                      | By default, the angle is 30°.                                   |  |
| Yaw Angle            | The maximum yaw angle when face authentication.                 |  |
|                      | By default, the angle is 20°.                                   |  |
| Pupillary Distance   | The minimum resolution between two pupils when face             |  |
|                      | recognition. The actual resolution should be larger than the    |  |
|                      | configured value.                                               |  |
|                      | By default, the resolution is 40.                               |  |
| Score                | Set the face picture's score when recognition.                  |  |
|                      | The device will score the captured picture according to the     |  |
|                      | yaw angle, pitch angle, and pupillary distance. If the score is |  |
|                      | larger than the configured value, face recognition is failed.   |  |

## **Setting Fingerprint Parameters**

### Purpose:

You can set the fingerprint security level in this section.

*Note:* Only the device with the fingerprint scanning function supports the fingerprint related function.

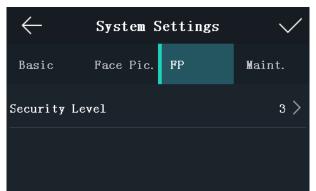

| Parameter        | Description                                                                     |
|------------------|---------------------------------------------------------------------------------|
| Security Level : | You can select the fingerprint security level.                                  |
|                  | The higher is the security level, the lower is the false acceptance rate (FAR). |
|                  | The higher is the security level, the higher is the false rejection rate (FRR). |

## **Upgrading Firmware**

On the Upgrade page, plug in the USB disk and tap **Start**. The device will automatically read the upgrading file in the USB disk and upgrade the firmware.

#### Note:

- The upgrading file should be in the root directory.
- The upgrading file name should be digicap.dav.

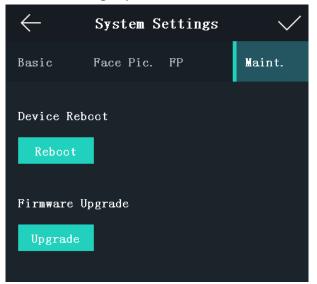

## 5.3.3 Setting Time

#### Purpose:

You can set the device time and the DST in this section.

#### Steps:

1. Tap **Time** (Time Settings) on the Home page to enter the Time Settings page.

| $\leftarrow$ | Time | Setting | gs      | $\checkmark$ |
|--------------|------|---------|---------|--------------|
| Time         |      | 201     | 8.01.08 | 16:09 >      |
| DST          |      |         |         |              |
| Start Time   | Apr. | ₩eek 1  | Sun.    | 02:00 >      |
| End Time     | Oct. | Week 5  | Sun.    | 02:00 >      |
| Bias Time    | 0    | 30 🔘 60 | 0 90    | 120          |

2. Edit the time parameters.

| Parameter D  | Description                                                                                                    |
|--------------|----------------------------------------------------------------------------------------------------|
| Time: S      | Set the time which will be displayed on the device screen.                                                                                                    |
| ti<br>S<br>E | Enable or disable the DST function. If enabling the DST function, you can set<br>the DST start time, end time, and the bias time.<br>Start Time: Set the DST start time.<br>End Time: Set the DST end time.<br>Bias Time: Set the DST bias time when the DST starts. |

3. Tap 🔽 to save the settings and go back to the Home page.

# 5.4 User Management

#### Purpose:

On the user management interface, you can add, edit, delete and search the user. Tap **User** on the Home page to enter the User Management page.

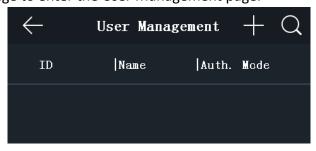

## 5.4.1 Adding User

#### Purpose:

On the Add User page, you can add users, including the employee No., name, card No. You can also link the fingerprint, the face picture to the user, or set password, authentication mode, schedule

template, administrator permission for the user.

#### Notes:

- Up to 5000 users can be added.
- The device with the model of DS-K1T604M does not support the fingerprint related function. *Steps:*
- 1. On the User Management page, tap + to enter the Add User page.

| $\leftarrow$     | Add   | Userr | \              | /   |
|------------------|-------|-------|----------------|-----|
| Employee ID      |       |       |                | 1   |
| Name             |       |       | Input N        |     |
| Card No.         |       |       | 0000000        | 001 |
| Password         |       |       | Input Passw    | ord |
| Fingerprint      |       |       | <b>M</b>       | >   |
| Face Picture     |       |       | $\odot$        | >   |
| Profile Photo    |       |       | Not Configured | >   |
| Schedule Templat | te    |       | Configured     | >   |
| Authentication 1 | lode  |       | Device         | >   |
| Administrator Pe | ermis | sion  |                |     |
| Duress Card      |       |       |                |     |
|                  |       |       |                |     |

2. Tap the **Employee ID.** field and edit the employee ID. *Notes:* 

The employee ID should be between 1 and 99999999. The employee ID should not start with 0 and should not be duplicated.

3. Tap the **Name** field and input the user name on the soft keyboard.

Notes:

- Numbers, upper case letters, lower case letters, and special characters are allowed in the user name.
- Up to 32 characters are allowed in the user name.
- 4. Tap the **Card** field and input the card No.

**Option 1:** Input the card No. manually.

**Option2:** Swipe the card over the card swiping area to get the card No.

Notes:

- The card No. cannot be empty.
- Up to 20 characters are allowed in the card No.
- By default, the card No. contains 10 characters. The system will use 0 to supplement the 10-character-card No. For example, 5 and 000000005 are two different card No.
- The card No. cannot be duplicated.
- 5. Tap the **Password** field and create a password and confirm the password.

#### Note:

- Only numbers are allowed in the password.
- Up to 8 characters are allowed in the password.
- 6. Tap the **Fingerprint** field to enter the Add Fingerprint page.

| Add Fingerprint                      |
|--------------------------------------|
|                                      |
|                                      |
| 10 more fingerprint(s) can be added. |
|                                      |
|                                      |
|                                      |
| Quality 100                          |

Follow the steps below to add fingerprint.

- 1) Place your finger on the fingerprint module.
- 2) Follow the instructions on the screen to record the fingerprint.
- 3) After adding the fingerprint completely, tap **Yes** in the pop-up dialog to save the fingerprint and continue to add another fingerprint.

Or tap  $\ensuremath{\text{No}}$  to save the fingerprint and go back to the Add User page.

Notes:

- The same fingerprint cannot be repeatedly added.
- Up to 10 fingerprints can be added for one user.
- You can also use the client software or the fingerprint recorder to record fingerprints.
- For details about the instructions of scanning fingerprints, see Chapter 6 Tips for Scanning Fingerprint.
- 7. Tap the **Face Picture** field to enter the face picture adding page.

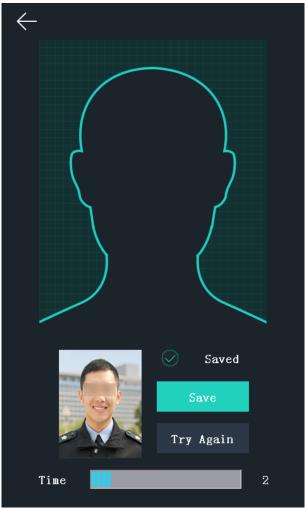

Follow the steps below to add the user's face picture.

1) Position your face looking at the camera.

*Note:* Make sure your face picture is in the face picture outline when adding the face picture.

After completely adding the face picture, a captured face picture will display on the page. *Notes:* 

- Make sure the captured face picture is in good quality and is accurate.
- For details about the instructions of adding face pictures, see Appendix A Tips When Collecting/Comparing Face Picture.
- 2) Tap Save to save the face picture.

Or tap **Try Again** and adjust your face position to add the face picture again.

*Note:* The maximum duration for adding a face picture is 15s. You can check the remaining time for adding a face picture on the left of the page.

8. Tap the **Schedule Template** field to enter the Schedule Template page. Select a schedule template and tap  $\sqrt{}$  to save the settings.

*Note:* After applying the schedule tem plate from the client software to the devce, you can select the corresponding schedule template

9. Enable or disable the **Duress Card** function.

When the function is enabled, the user's card will be the duress card. When the user authenticates by swiping this duress card, the device will upload an duress card event to the client software.

10. Tap  $\sqrt{}$  to save the user parameters and go back to the Home page.

## 5.4.2 Managing User

### Searching User

#### Purpose:

You can search the user in the list according to the employee ID, the card No., or the user name. *Steps:* 

1. On the User Management page, Tap 🔍 to enter the Search User page.

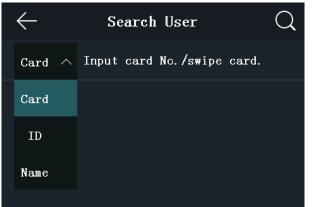

- 2. Tap **Card** on the left of the page and select a search type from the drop-down list.
- 3. Tap the input box and input the employee ID, the card No., or the user name for search.
- 4. Tap 🔍 to start search.

The searching result will be displayed in the list below.

### **Editing User**

#### Purpose:

You can edit the added user information by following the steps in this section.

#### Steps:

1. In the User Management page, tap the user that needs to be edited to enter the Edit User

page.

- 2. Refer to the parameters' instructions in *Section 5.4.1 Adding User* to edit the user information.
- 3. Tap  $\checkmark$  to save the settings and go back to the User Management page.

*Note:* The employee ID cannot be edited.

# **5.5 Setting Access Control Parameters**

#### Purpose:

You can set the access control permissions, including the functions of authentication mode, door magnetic sensor, anti-passback, lock locked time, door open timeout alarm, and max. failed authentications.

#### Steps:

1. On the Home page, tap **ACS** (Access Control Settings) to enter the Access Control Settings page.

| ← Access Control Settings   | $\sim$ | /   |
|-----------------------------|--------|-----|
| Terminal Auth. Mode         | Face   | >   |
| Reader Auth. Mode           | Face   | >   |
| Door Magnetic Open 🤇        | ) Clos | sed |
| Anti-Passback               |        |     |
| Door Locked Time            | 5      | s   |
| Door Open Timeout Alarm     | 30     | s   |
| Max. Failed Authentications | 5      |     |
|                             |        |     |

2. Edit the access control parameters.

The available parameters descriptions are as follows:

| Parameter                                                       | Description                                                                                                    |
|-----------------------------------------------------------------|----------------------------------------------------------------------------------------------------|
| <b>Terminal Auth. Mode</b><br>(Terminal<br>Authentication Mode) | Select the face recognition terminal's authentication mode. You can also customize the authentication mode.                                                                                                    |
|                                                                 | <ul> <li>Notes:</li> <li>Only the device with the fingerprint scanning function supports the fingerprint related function.</li> <li>If you require a higher security level, do not use single authentication mode.</li> </ul> |

| <b>Reader Auth. Mode</b><br>(Card Reader<br>Authentication Mode) | Select the card reader's authentication mode.                                                                                                    |
|------------------------------------------------------------------|----------------------------------------------------------------------------------------------------|
| Door Magnetic                                                    | You can select <b>Remain Open</b> or <b>Remain Closed</b> according to your actual needs. By default, it is Remain Closed.                                                                                                    |
| Anti-Passback                                                    | When enabling the anti-passback function, you should set the<br>anti-password path in the iVMS-4200 Client Software. The person<br>should authenticate according to the configured path. Or the<br>authentication will be failed. |
| Door Locked Time                                                 | Set the door unlocking duration. If the door is not opened for the set time, the door will be locked. Available door locked time range: 1 to 255s.                                                                                |
| Door Open Timeout<br>Alarm                                       | The alarm can be triggered if the door has not been closed.<br>Available range: 0 to 255s.                                                                                                    |
| Max. Failed<br>Authentications                                   | Set the maximum authentication times. If you failed to authenticate for the set times, the alarm will be triggered.                                                                                                    |

3. Tap  $\sqrt{}$  to save the settings.

## 5.6 Other Managements

### 5.6.1 Managing Data

### Purpose:

On the Data Management page, you can delete all events, delete user data, delete all data, clear permissions, delete captured pictures, restore to factory settings, or restore to default settings.

### Steps:

1. Tap **Data** (Data Management) to enter the Data Management page.

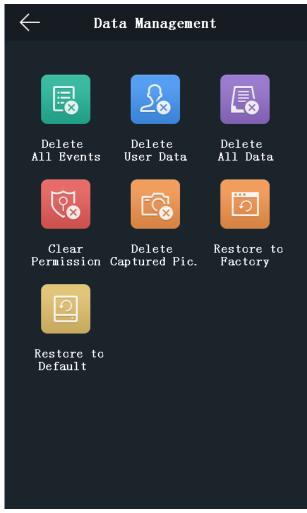

Tap the button on the page to manage data.
 The available button descriptions are as follows:

| Parameter            | Description                                                                                                    |  |
|----------------------|----------------------------------------------------------------------------------------------------|--|
| Delete All Events    | Delete all events stored in the device.                                                                                                    |  |
| Delete User Data     | Delete all user data in the device.                                                                                                    |  |
| Delete All Data:     | Delete all user data and events stored in the device.                                                                                                    |  |
| Clear Permission     | Clear the administrator's permission but the administrator and the related logs will not be deleted.                                                                          |  |
| Delete Captured Pic. | Delete the device captured pictured.                                                                                                    |  |
| Restore to Factory   | Restore the system to the factory settings. The device will reboot after the setting.                                                                                         |  |
| Restore to Default   | Restore the system to the default settings. The system will save<br>the communication settings and the remote user settings. Other<br>parameters will be restored to default. |  |

3. Tap **Yes** on the pop-up window to complete the settings.

## 5.6.2 Managing Log Query

### Purpose:

You can search the authentication logs within a period of time by inputting employee ID, card No., or user name.

### Steps:

1. On the Home page, tap Log (Log Query) to enter the Log Query page.

| $\leftarrow$ | Log Query                                              | Q                   |  |
|--------------|--------------------------------------------------------|---------------------|--|
| Card $\sim$  | Input card No. or swipe card to search.                |                     |  |
| Time         | Custom Yesterday <sup>-</sup><br>This Month Last Month | This Week Last Week |  |
| Start Time   |                                                        | 2017.11.01 00:00 >  |  |
| End Time     |                                                        | 2017.11.01 23:59 >  |  |
|              |                                                        |                     |  |

- 2. Tap **Card** on the left of the page and select a search type from the drop-down list.
- 3. Tap the input box and input the employee ID, the card No., or the user name for search.
- 4. Select time.

You can select from **Custom**, **Yesterday**, **This Week**, **Last Week**, **This Month**, **Last Month**, or **All**.

If you select **Custom**, you can customize the start time and the end time for search.

5. Tap  $\bigcirc$  to start search.

The result will be displayed in the page.

### 5.6.3 Importing/Exporting Data

### Purpose:

On the Transfer page, you can export the attendance data, the user data, the user picture, the access control parameter, and the captured picture to the USB disk. You can also import the user data, the user picture, and the access control parameter from the USB disk.

Tap **Transfer** on the Home page to enter the Transfer page.

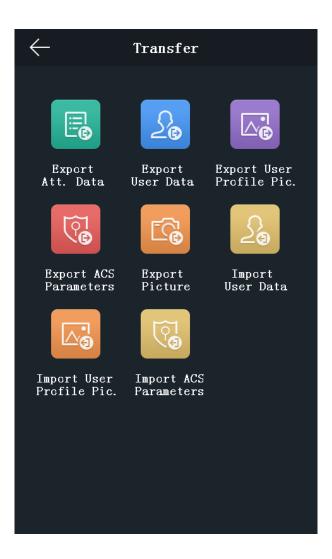

### **Exporting Data**

### Steps:

- 1. Plug a USB disk in the device.
- 2. On the Transfer page, tap **Export Att. Data**, **Export User Data**, **Export User Profile Pic.**, **Export Acts Parameters**, or **Export Picture** (Export Captured Picture).
- 3. Tap **Yes** on the pop-up page and the data will be exported from the device to the USB disk. *Notes:*
- The supported USB disk format is FAT 32.
- The system supports the USB disk with the storage of 1G to 32G. Make sure the free space of the USB disk is more than 512M.

### **Importing Data**

### Steps:

- 1. Plug a USB disk in the device.
- 2. On the Transfer page, tap **Import User Data**, **Import User Profile Pic.**, or **Import ACS Parameters**.
- 3. Tap Yes on the pop-up window and the data will be imported from the USB disk to the device.

### Notes:

- You should import the user data before importing the profile photo.
- The supported USB disk format is FAT 32.
- The imported picture should be saved in the root directory (enroll\_pic) and the picture file's name should be follow the rule below:
  - Card No.\_Name\_Department\_Employee ID\_Gender.jpg
- The employee ID should between 1 and 99999999, should not be duplicated, and should not start with 0.
- Requirements of face picture: It should be taken in full-face view directly facing the camera. Do not wear a hat or head covering when taking the face picture. The format should be JPEG or JPG. The resolution should be more than of 640 × 480 pixel and less than 2160 × 3840 pixel. The picture size should between 40 KB and 200 KB.

### 5.6.4 Testing

### Purpose:

You can test the capability of the device's face detection function, voice prompt function, fingerprint authentication function, time, and button.

*Note:* The device with the model of DS-K1T604M does not support displaying the fingerprint test page.

Tap **Test** on the Home page to enter the Automatic Test page.

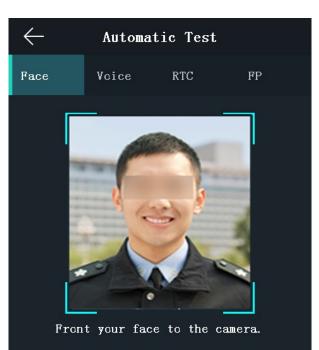

| Parameters        | Description                                                                                                    |
|-------------------|----------------------------------------------------------------------------------------------------|
| Face Test:        | Position your face looking at the camera and the device will test the face detection function.                                                                   |
| Voice Test:       | If the voice prompt function is working properly, you will hear the voice prompt "Authenticated" from the device. And there will also be a prompt on the page.   |
| RTC Test:         | If the device RTC is working properly, the page will display the device current time.                                                                            |
| Button Test:      | Press the doorbell button. If the button is working properly, the doorbell icon on the page will turn to blue.                                                   |
| Fingerprint Test: | Tap <b>Start</b> on the page, and put your finger on the fingerprint module. If the function is working properly, the page will display the fingerprint quality. |

## 5.6.5 Viewing System Information

### **Viewing Capacity**

### Purpose:

You can view the added user's number, the face picture's number, the card's number, the password's number, and the fingerprint's number.

*Note:* The device with the model of DS-K1T604M does not support displaying the fingerprint capacity.

Tap Info. (System Information) -> Capacity on the Home page to enter the Capacity page.

| $\leftarrow$     | 5     | System    | Inform    | ation        |              |
|------------------|-------|-----------|-----------|--------------|--------------|
| Capaci           | ity   | Device    |           |              |              |
| Adminis<br>User: | strat | or:0<br>1 |           | Used<br>Tota | Num<br>1 Num |
| Used:<br>Total:  |       | 1<br>5000 | 0<br>5000 | 17<br>100000 | 0<br>5000    |
|                  |       |           |           |              |              |
|                  |       |           |           |              |              |
|                  |       |           |           |              |              |
|                  |       |           |           |              |              |
|                  | Face  | Card      | P₩D       | Event        | FP           |

### **Viewing Device Information**

### Purpose:

You can view the device model, the serial No., the MAC address, the firmware version, the face algorithm version, the production date, and the fingerprint algorithm version.

Tap **Device** to enter the Device page.

*Note:* The device information page may vary according to different device models.

| $\leftarrow$     | System | Information                  |  |  |
|------------------|--------|------------------------------|--|--|
| Capacity         | Device |                              |  |  |
| Device Mo        | del:   | DS-K1T606MF                  |  |  |
| Serial No.:      |        | 146013803                    |  |  |
| MAC Address:     |        | 18:68:cb:f3:f5:7b            |  |  |
| Firmware:        |        | <b>V1.1.0</b> build 20180105 |  |  |
| Mcu Version:     |        | V1.0.0 build 20180104        |  |  |
| Face Algorithm:  |        | JZFD1.0 MaFE1.0              |  |  |
| Production Date: |        | 20180108                     |  |  |
| FP Algorithm:    |        | ¥1.1.1 build 20171122        |  |  |

## 5.7 Authenticating Identity

### Purpose:

After setting network, system parameters and adding user, you can go back to the initial page for identity authentication.

The system will authenticate person according to the configured authentication mode.

You can authenticate identity via 1:1 matching or 1:N matching.

*Note:* If you require a higher security level, do not use single authentication mode.

- **1:N Matching:** Compare the captured face picture or the collected fingerprint picture with all face pictures or all fingerprint pictures stored in the device
- **1:1 Matching:** When swiping card or ID card, compare the captured face picture or the collected fingerprint with the information stored in the card (or ID card).

### 5.7.1 Authenticating via 1:1 Matching

#### Steps:

1. If the authentication mode is Card and Face Picture, Card and Face Picture and Fingerprint, or Auto, swipe card in the card swiping area.

*Note:* The card can be normal IC card, encrypted card, or ID card.

If the QR Code Scanning function is enabled, you can put the QR code in front of the device camera to authenticate via QR code.

2. (Optional) If the Blacklist Authentication Mode function is enabled, the device will compare the authentication information with the blacklist.

If the user is in the blacklist, a prompt of identity exception will pop up and the device will send a blacklist alarm to the control center.

*Note:* For details about enabling the Blacklist Authentication Mode function, see 5.3.2 System Settings.

3. If the authentication mode is Card and Face Picture, or Auto, position the face looking at the camera to authenticate face.

If the authentication mode is Card and Face Picture and Fingerprint, after authenticating face completely, authenticate the fingerprint on the fingerprint module when the prompt "Continue to authenticate" will pop up.

If authentication succeeded, the prompt "Authenticated" will pop up.

Notes:

- For better face picture authentication, the user height should between 140 cm and 190 cm and the distance between the user and the device should be between 30 cm and 100 cm.
- For detailed information about scanning fingerprint, see Chapter 6 Tips for Scanning Fingerprint.
- For detailed information about authenticating face picture, see Appendix A Tips When Collecting/Comparing Face Picture.

## 5.7.2 Authenticating via 1:N Matching

If the authentication mode is Face Picture or Auto, position the face looking at the camera to start face picture authentication.

If authentication completed, a prompt "Authenticated" will pop up.

### 5.7.3 Authenticating via 1:1 Matching and 1:N Matching

### Steps:

1. If the authentication mode is Fingerprint and Face Picture, authenticate fingerprint first according to the prompt on the device screen. The device will compare the fingerprint with the fingerprint information in the device database

The device will compare the fingerprint with the fingerprint information in the device database (1:N Matching).

If authentication completed, a prompt "Continue to authenticate" will pop up.

2. Front the face looking at the camera to start face picture authentication.

The device will compare the captured face picture with the user information gained from the last step (1:1 Matching).

If authentication completed, a prompt "Authenticated" will pop up. *Notes:* 

- For better face picture authentication, the user height should between 140 cm and 190 cm and the distance between the user and the device should be between 30 cm and 100 cm.
- For detailed information about scanning fingerprint, see *Chapter 6 Tips for Scanning Fingerprint*.

• For detailed information about authenticating face picture, see Appendix A Tips When Collecting/Comparing Face Picture.

# **Chapter 6** Tips for Scanning Fingerprint

### **Recommended Finger**

Forefinger, middle finger or the third finger.

#### **Correct Scanning**

The figure displayed below is the correct way to scan your finger:

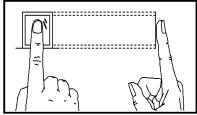

You should press your finger on the scanner horizontally. The center of your scanned finger should align with the scanner center.

#### **Incorrect Scanning**

The figures of scanning fingerprint displayed below are wrong:

Vertical

Edge I

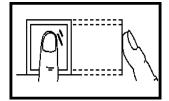

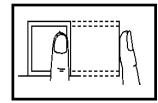

Side

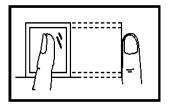

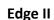

......

#### Environment

The scanner should avoid direct high light, high temperature, humid conditions and rain.

When it is dry, the scanner may not recognize your fingerprint successfully. You can blow your finger and scan again after drying the finger.

#### Others

If your fingerprint is shallow, or it is hard to scan your fingerprint, we recommend you to use other authentication methods.

If you have injuries on the scanned finger, the scanner may not recognize. You can change another

finger and try again.

# Appendix A Tips When Collecting/Comparing Face Picture

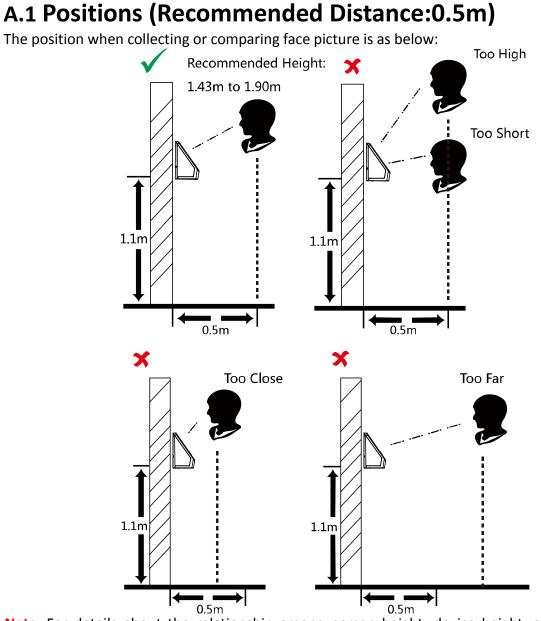

*Note:* For details about the relationship among person height, device height, and the distance between the person and the device, see Appendix C.

## A.2 Expression

• Keep your expression naturally when collecting or comparing face pictures, just like the expression in the picture below.

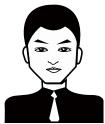

- Do not wear hat, sunglasses, or other accessories that can affect the facial recognition function.
- Do not make your hair cover your eyes, ears, etc. and heavy makeup is not allowed.

## A.3 Posture

In order to get a good quality and accurate face picture, position your face looking at the camera when collecting or comparing face pictures.

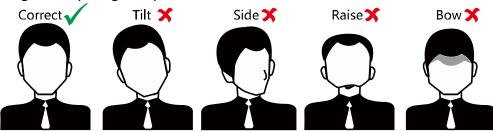

## A.4 Size

Make sure your face is in the middle of the collecting window.

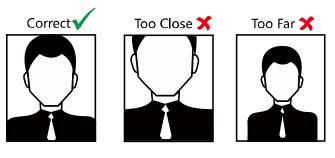

## **Appendix B** Tips for Installation Environment

Light Source Illumination Reference Value 1.

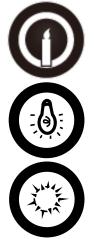

Candel: 10Lux

Bulb: 100~850Lux

Sunlight: More than 1200Lux

Install the device indoors, at least 2 meters away from the light, and at least 3 meters away 2. from the window or door.

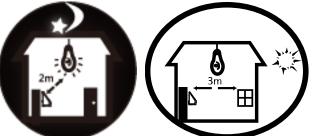

Avoid backlight, direct and indirect sunlight. 3.

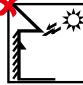

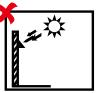

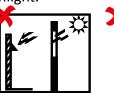

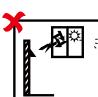

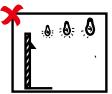

Backlight

Direct Sunlight

Direct Sunlight

Indirect Sunlight through Window through Window

Close to Light

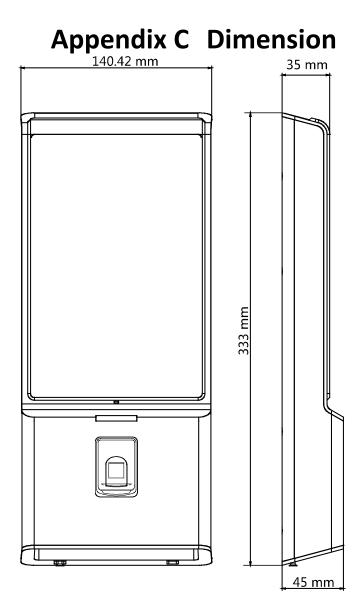

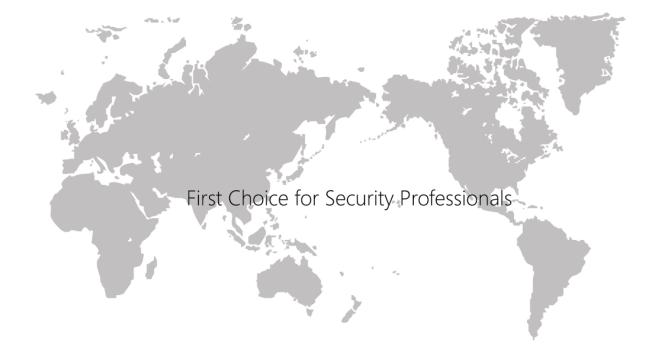

UDB